## How to Create a Cornerstone\* Accounts Receivable Report—Sorted by Client

This Cornerstone\* Software report shows a breakdown of all clients with a non-zero balance, including the balance and age of balance for each client. The bottom of the report shows a grand total of all client balances.

Fields included on the report for each client:

- Client ID Current, 30, 60, and 90 day balance totals
	-
- Client Name Last Date Of Pay
- Client Phone Number Last Pay Amount
- Balance Due

## **Preview**

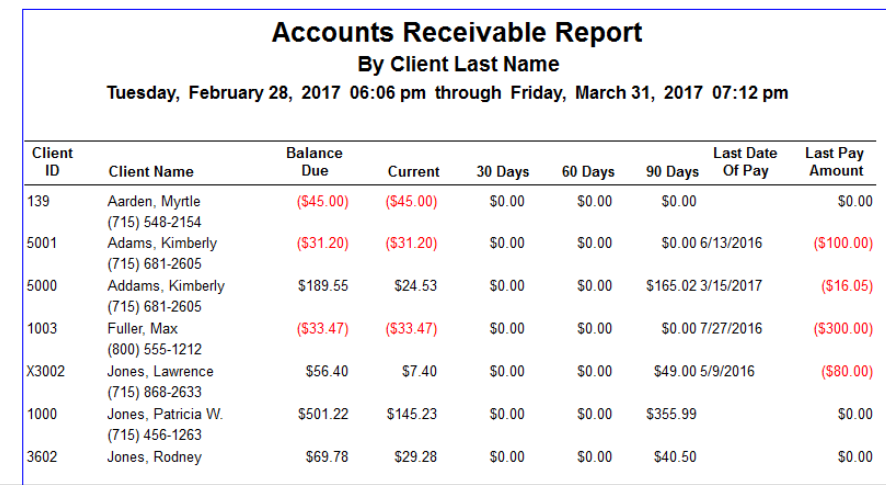

Tip: You can find additional information on this report in the Cornerstone Software by selecting **Reports > Find a Report**, typing "accounts receivable by client" in the search field, and then clicking Search.

## Create the report

- 1. On the menu bar, select **Reports > End of Period >** End of Month.
- 2. Select one of the following reports:
	- Accounts Receivable Report—By Client ID Sorts the report numerically by Client ID.
	- Accounts Receivable Report—By Client Name Sorts the report alphabetically by Client last name.
- 3. In the Monthly Periods area, click the current period. This ensures that all balances owed are current.
- 4. Click Preview.

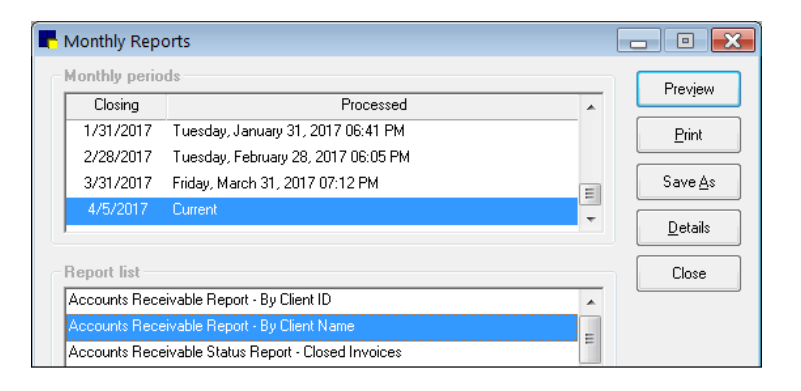

- 5. In the Accounts Receivable Filter window, select the clients to include in the report, based on the age of their accounts receivable balance:
	- $\bullet$  All
	- 30 or more days past due
	- 60 or more days past due
	- 90 or more days past due
	- All clients with a credit balance
	- All clients with a debit balance

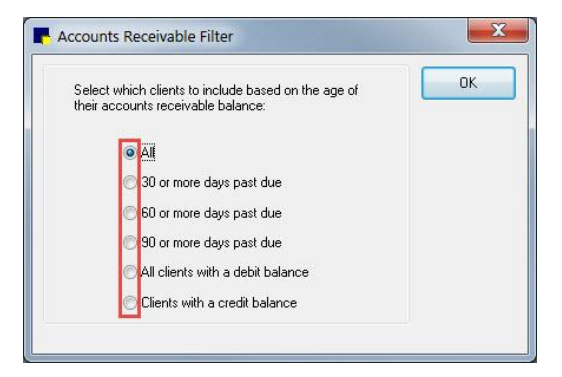

## Find this guide

Look under "Resources by Topic" on the [Cornerstone Software Resources](https://www.idexx.com/small-animal-health/support/documents-and-resources/cornerstone-software-resources.html) page.

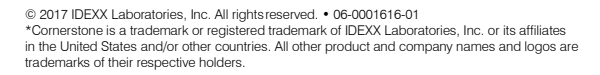

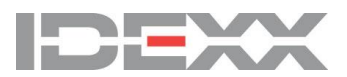